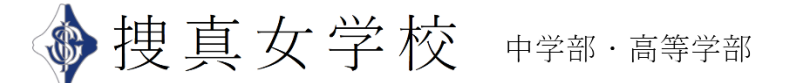

<zoom 説明会への参加方法> (画面は PC 版になります。)

- 1. Zoom を起動してください
- 2.「参加」をご選択ください

(ブラウザの場合にはページ右上にある「ミーティングに参加」)

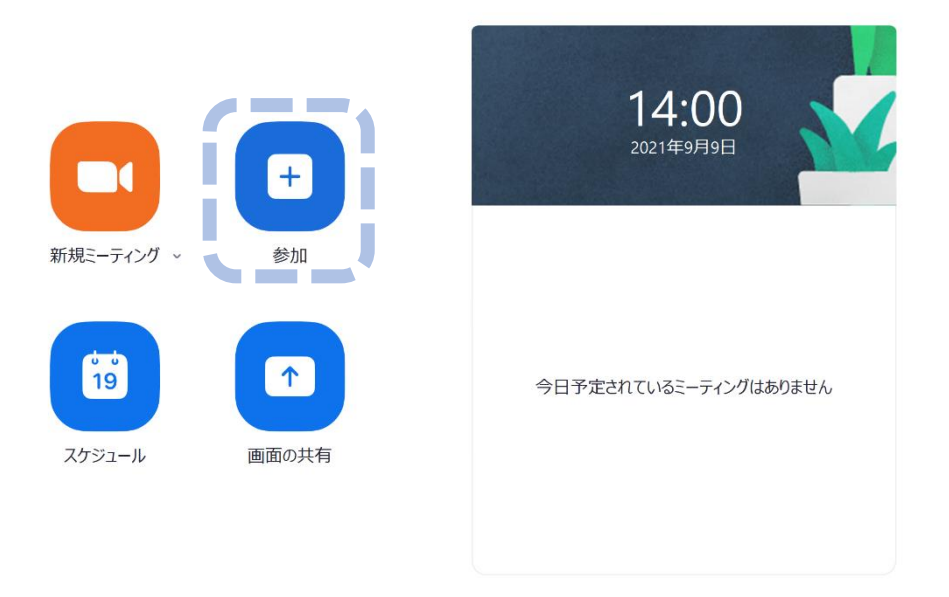

3.お知らせ致しました「zoom ID」をご入力ください

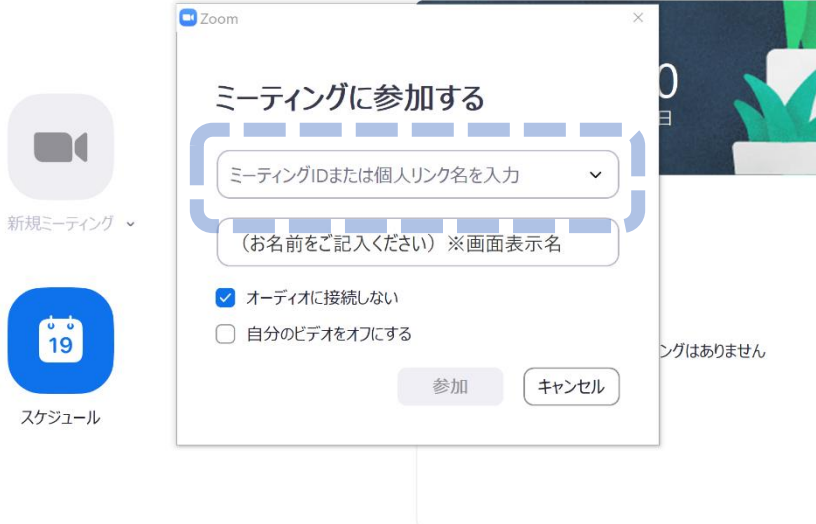

4.引き続き、パスワード入力画面が表示されます。お知らせ致しました「パスワード」を ご入力ください。

説明会へのご参加誠にありがとうございます。

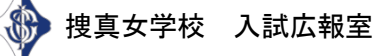